中華基督教會基道中學

eClass Parent App 手機應用程式使用指引

# **安裝應用程式**

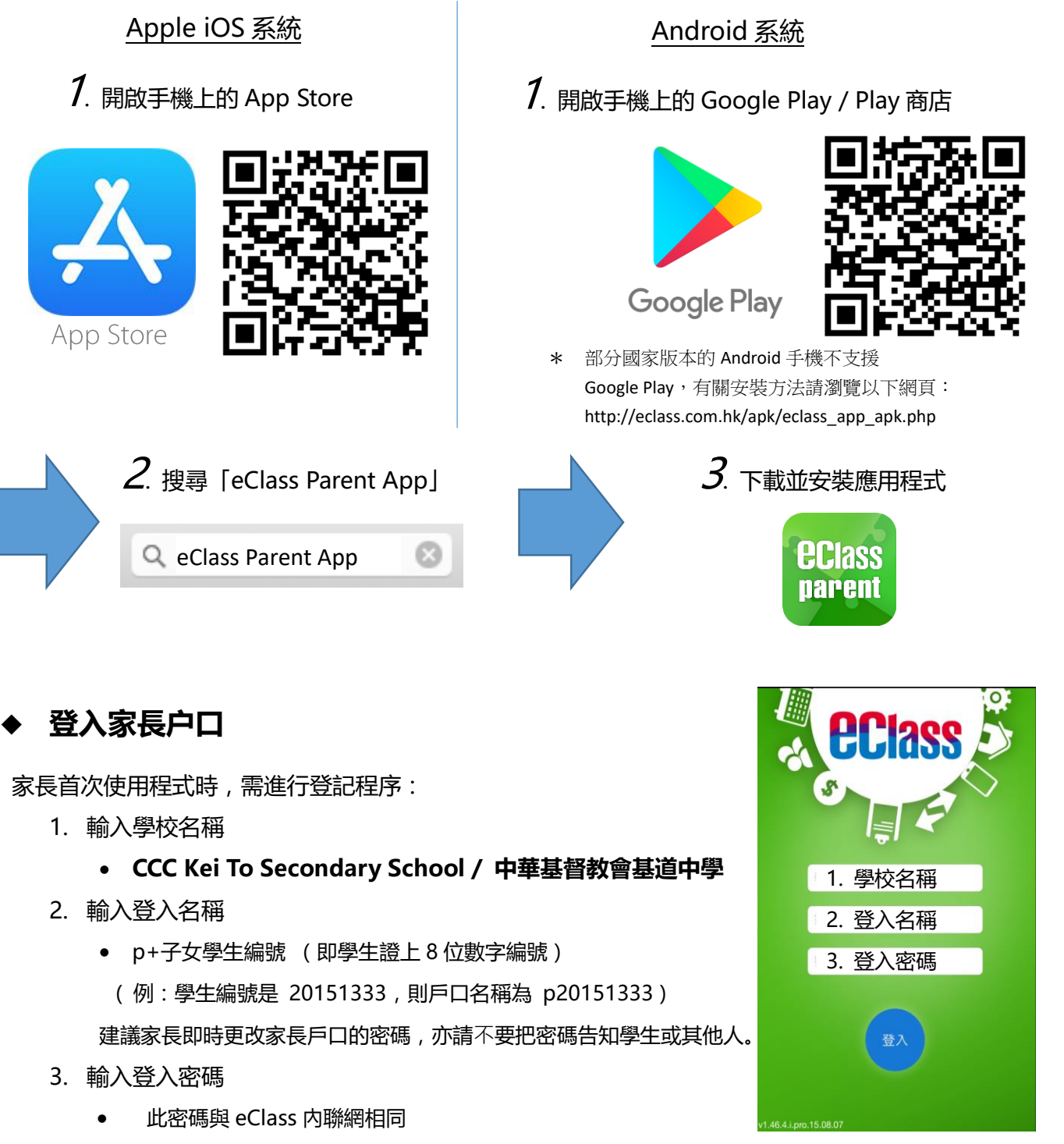

家長如忘記登入密碼,可致電學校電話 2627 1028,向本校職員聯絡。

**如何打開 eClass App 功能表?**

打開eClass App功能表,可查看應用程式的各項功能:

- 1. iPhone 用戶點選右下角「更多」圖示 Android 用戶點選左上角功能表圖示
- 2. 功能表展開後,點選所需項目前往相關頁面

## **學校重要或緊急宣佈**

### 接收學校即時訊息

家長可透過「即時訊息」功能掌握學校緊急資訊及子女的考 勤記錄。當學校發出即時訊息後或學生到校拍卡後,家長的智能 手機將收到即時訊息。

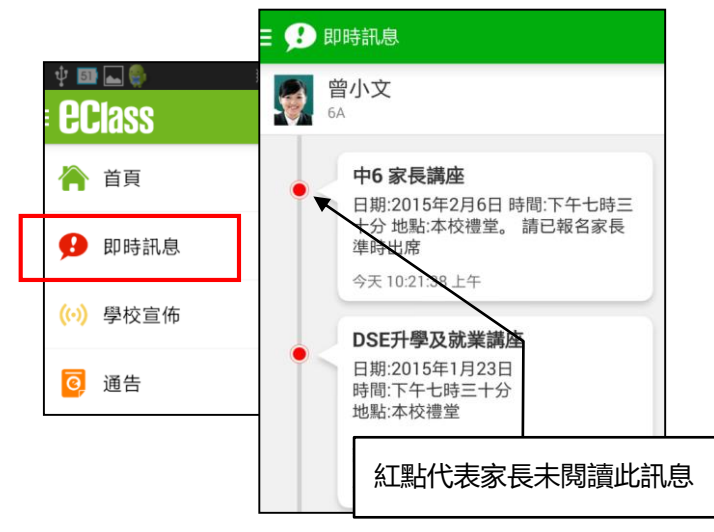

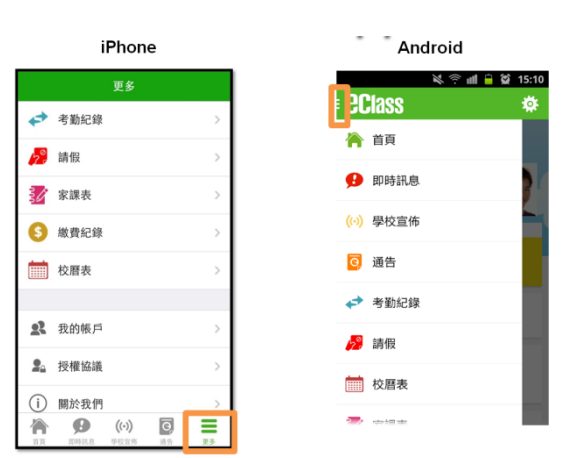

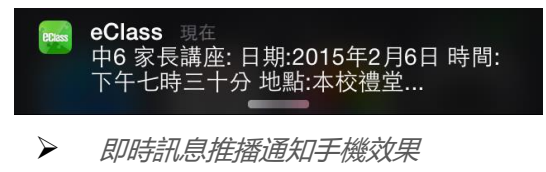

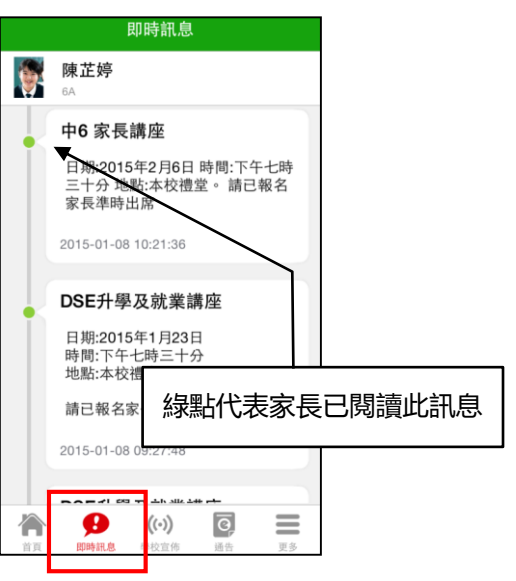

## 查閱學校宣佈

- 1. 按功能表上「學校宣佈」進入頁面,查閱所有宣佈。
- 2. 按宣佈標題查閱內頁。
- 3. 進入內頁後,宣佈內容及附件中的相片或圖像會即時顯示,可按附件的超連結下載附件。

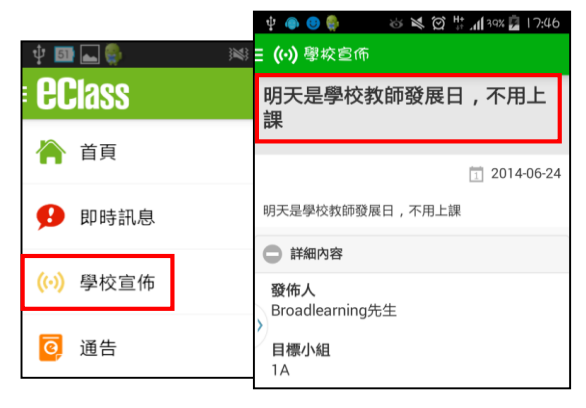

**◆ Android 手機介面 iOS 手機介面** 

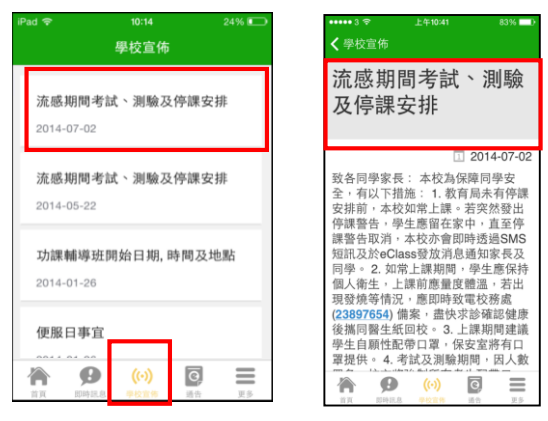

## **家課紀錄表 (家課僅供參考)**

中一至中三級家長可以透過eClass App查閱子女今天的功課及未到期的功課。

- 1. 按 「家課表」圖示 34 ,進入頁面。
- 2. 「家課表」檢視清單,包括:
	- **今天** 顯示老師即日所發出的家課。
	- **未到期** 顯示出所有老師已所發出及未到期限繳交的家課。

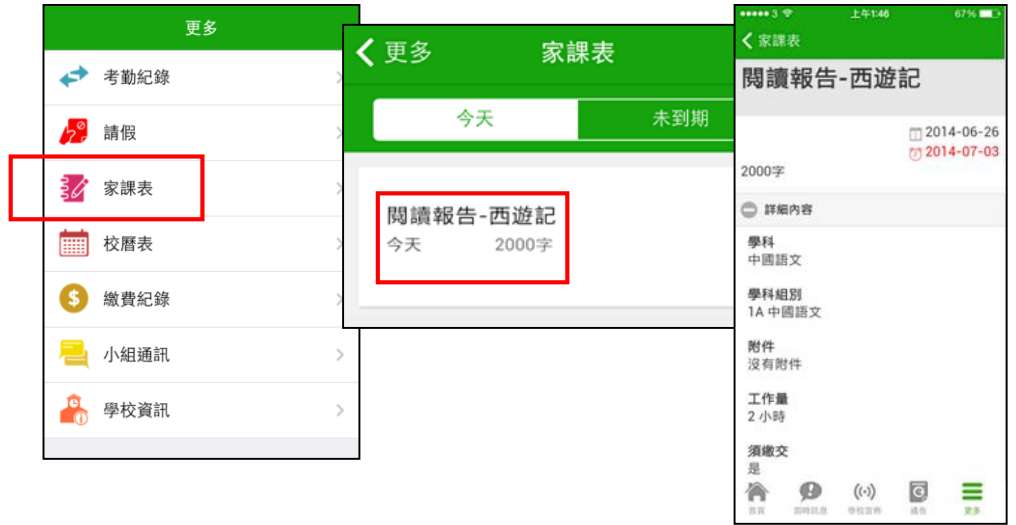

## **學生考勤紀錄**

透過應用程式家長可查閱子女考勤紀錄,包括:

- 每日到校及離校時間
- 過往考勤紀錄
- 1. 學生到校拍咭時,家長的智能手機將收到推播通知。
- 2. 查閱學生即日到校及離校時間
	- 學生每次到校或離校拍咭後,應用程式首頁會即時更新有關紀錄。
- 3. 查看學生過往考勤紀錄
	- 按「考勤」圖示< ,進入頁面,檢閱子女過往詳細的考勤紀錄,包括:
	- 每日到校及離校時間
	- 遲到、早退、外出及缺席統計等等。

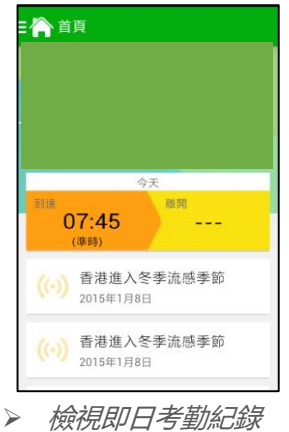

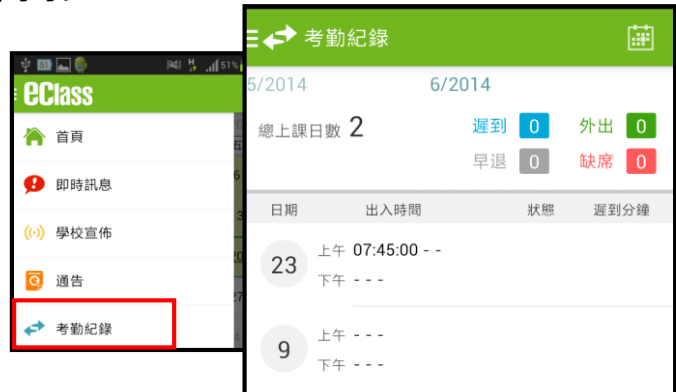

詳細考勤紀錄:於「目錄」按「考勤紀錄」>檢視詳細考勤紀錄

## **繳費紀錄 (學生電子繳費帳戶)**

按「智能咭繳費」圖示 9 進入頁面

### **查看待繳款項**

進入「**智能咭繳費**」頁面後,家長可查閱待繳款 項及交易紀錄兩份清單,及右上方學生戶口結存 金額。

#### **查看交易紀錄**

按右邊「交易紀錄」,開啓清單查閱,包括過去 支出項目、過去增值紀錄、日期及銀碼

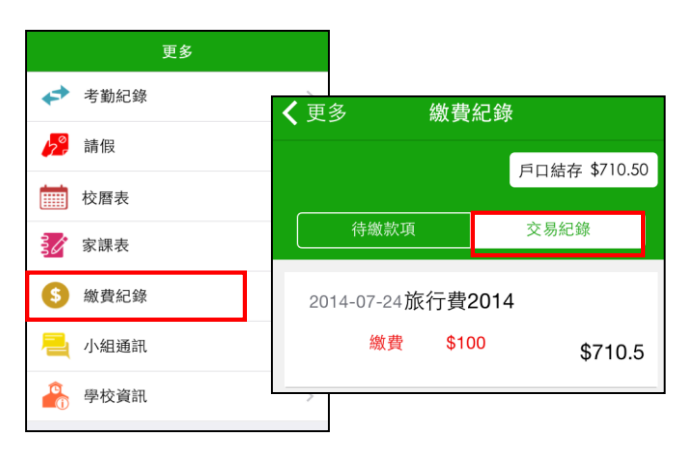

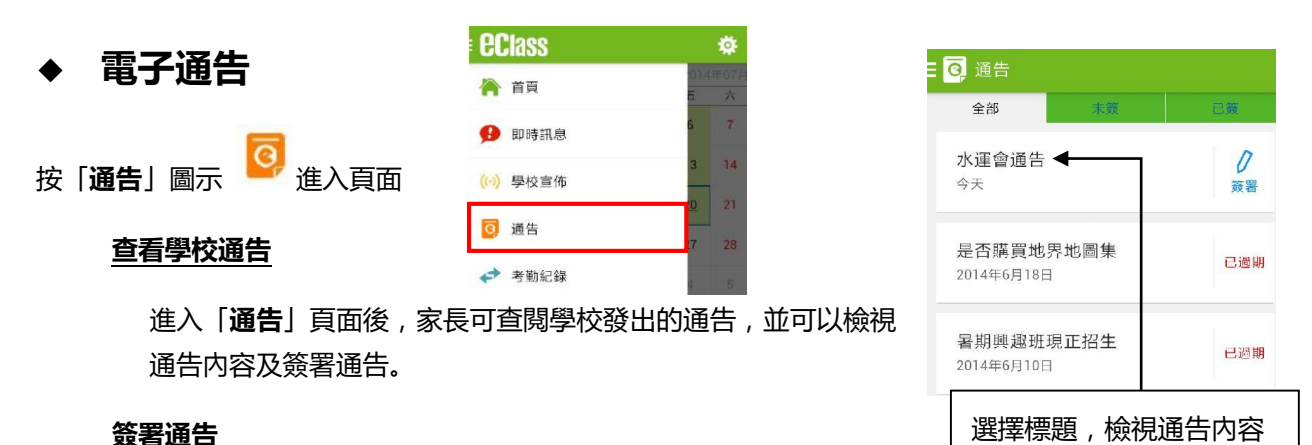

### **簽署通告**

家長檢視通告內容後,於底部按「簽署」按鈕,確認知悉通告內容。

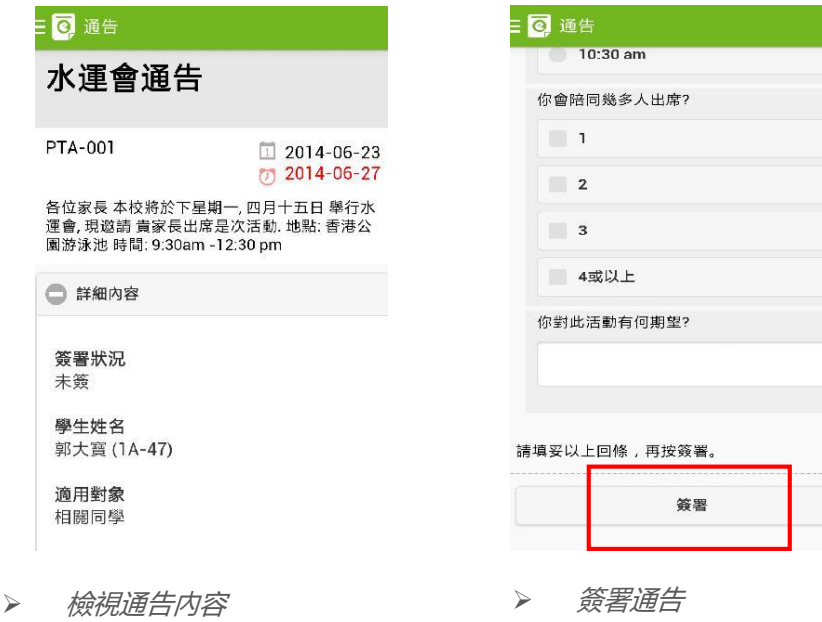